## Тема 14. **ПРОЕКТУВАННЯ ІНТЕР'ЄРІВ**

## **ІНТЕР'ЄР**

Проектування інтер'єрів є досить специфічною задачею, яка потребує глибоких знань у галузях естетики, психології, ергономіки, матеріалознавства. Потрібно знати сучасні та класичні стилі і вміти комбінувати окремі їх елементи (fusion), створювати власні стилі.

- Для створення інтер'єрів особливе значення мають дві задачі:
- Моделювання покриттів поверхонь стін та предметів інтер'єру;
- Моделювання предметів інтер'єру. *ArchiCAD*, хоча й має засоби такого моделювання, але досить часто не може забезпечити потрібний ступінь реалістичності. Тому поруч із *ArchiCADом* застосовують доповнення *ArchiTiles*, *Accessories* та *Interior Wizard*, *3D Studio Max*, які дозволяють створювати нові текстури, засоби моделювання об'єктів складної форми.

## **МОДЕЛЮВАННЯ ПОКРИТТІВ**

У арсеналі покриттів *ArchiCAD* має дві групи моделей:

- кольори, представлені у таблиці матеріалів та у палітрі кольорів, та текстури, які імітують фактури реальних матеріалів на основі фотографій, представлені у тій же таблиці матеріалів, у бібліотеках;
- ті, які можуть створюватися користувачем самостійно, на основі шаблонів (карт), або завантажуватися із сторонніх бібліотек.

Кольори рідко забезпечують потрібну реалістичність. Їх перевагою є те, що як при відображенні у вікні редактора, так і при побудові фотореалістичних зображень вони виглядатимуть майже однаково, незалежно від того, який алгоритм візуалізації використовується.

Натомість вигляд текстур, забезпечуючи більш високу реалістичність, може суттєво відрізнятися при відображенні на екрані і при створенні фотореалістичних зображень, залежачи, крім того, і від використаного алгоритму візуалізації.

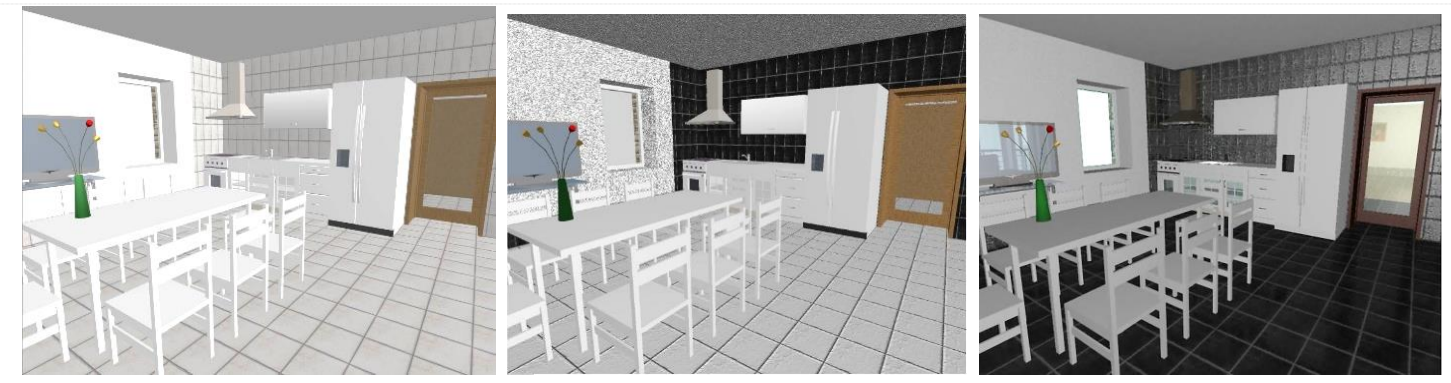

Рис. Залежність зображення від алгоритму візуалізації: на екрані; алгоритм *Internal Engine*; алгоритм *Light*-Works

*ArchiCAD* має чотири алгоритми візуалізації – *Internal Engine*, *Z-Buffer*, *LightWorks*, *OpenGL*. акож існує можливість імітації рисунка від руки – *Sketch*. *Internal Engine* та *Z-Buffer* дають приблизно однакову якість зображення. *OpenGL* орієнтований на професійні відеокарти. **Sketch** не використовується при створенні текстур, а *LightWorks* найвищу якість зображення.

Для роботи із матеріалами слід зайти до пункту головного меню *Options* – *Element Attributes* – *Materials*. Далі слід обрати із таблиці

матеріалів текстуру, що підходить до ролі прообразу для подальшого редагування (для *Internal Engine* немає можливості створювати нові текстури), зробити копію (натиснувши кнопку *Duplicate*) і назвати власним ім'ям. Подальші дії, щоб не змінювати стандартних текстур, слід проводити саме с копією. Зовнішній вигляд матеріалу буде відображатися у вікні попереднього перегляду.

Для редагування використовуються три закладки.

*Exposure* to *Light* дозволяє відредагувати ефекти освітлення. Щоб зміни відбивалися у вікні перегляду, слід помітити галочками *Surface*, *Ambient*, *Specular*, *Diffuse*, *Transparency* у закладці *Texture*.

Можна змінити колір поверхні, узявши додатковий з палітри кольорів, яка відкриється після клацанні на позначенні вихідного матеріалу, відредагувати прозорість, перетягуючи повзунки, додатковий відтінок, а також змінити характеристики відбиття та блиску.

*Vectorial Hatching* дозволяє змінити штриховку при відображенні матеріалу у розрізах.

**Модифікація і створення текстур для** *Internal Engine* У закладці *Texture* регулюються:

- вихідні текстури (їх можна замінювати на інші);
- розміри і пропорції текстурних блоків (наприклад, можна відредагувати розміри плиток);
- кути та порядок розташування текстурних блоків (якщо їх стикування є невдалим, можна спробувати покращити за рахунок перетворень;
- ефекти альфа-каналу (інформація про прозорість зображення). Сформовані покриття автоматично розміщується у алфавітному порядку у таблиці матеріалів. Їх використання нічим не відрізняється від застосування інших матеріалів.

# **Модифікація і створення текстур для** *LightWorks***.**

При виборі алгоритму візуалізації *LightWorks* із списку *Create Preview with*: відкривається діалогове вікно. Слід відразу помітити галочкою *Show Essential Only* – тоді будуть відображатися тільки такі параметри, зміна яких вплине на зображення. Для *LightWorks* доступні три способи роботи з текстурами.

По-перше, можна використати у якості основи стандартну чи модифіковану текстуру з числа розташованих у таблиці матеріалів. У цьому випадку параметром, який буде суттєво впливати на якість зображення, є зміна кольору поверхні через виклик палітри кольорів. У вікні також можуть з'являтися інші доступні для редагування параметри.

По-друге, можна завантажити текстуру із бібліотек *ArchiCAD* або із зовнішніх бібліотек після натиснення кнопки *Load Settings From Archives*. У цьому випадку редагування також полягає у зміні доступних параметрів. Всього існує п'ять наборів бібліотек; найбільша кількість будівельних матеріалів зосереджена у бібліотеці *Architectural.lwa*.

По-третє, можна створити текстуру самому, використовуючи наявний у *ArchiCAD* набір шаблонів. Це робиться послідовним підбором шаблонів за принципом «майбутній матеріал схожий на…», що реалізується натискуванням кнопок *Colour, Reflectance, Transparency, Displacement, Texture Space, Pipeline* та вибором однієї із пропозицій у списках, що відкриваються після натискування кнопок, а також редагуванням доступних для кожної із пропозицій параметрів.

**Використання покриттів для оздоблення інтер'єру**

Бібліотеки елементів інтер'єру *ArchiCAD* є досить бідними, що частково компенсується за рахунок можливості у широких межах регулювати їх параметри, роблячи їх зовнішній вигляд індивідуальним та відповідним до стилю оформлення приміщень.

## **Автоматизація розміщення покриттів (***Accessories та Interior Wizard***)**

Використання створених покриттів у *ArchiCAD* може здійснюватися автоматизовано за допомогою доповнень *Accessories* та *Interior Wizard*.

Після установки програм, *Accessories* можна активізувати через пункт головного меню *Design* – *Design Extras*. З'явиться діалогове вікно, буде запропоновано обрати подальші дії – уточнення шаблонів для стін, підлог та стель, крівель. Слід завантажити, натискуючи кнопку *Load Other Accessory* і переходячи до менеджера бібліотек, *Accessories Library*, обрати один із шаблонів з ескізами і визначити геометричні розміри і профілі, а після натиснення кнопки *Next* – матеріали.

Після визначення усіх параметрів, шаблон можна застосувати до виділеного конкретного елементу, або просто намалювати лінію, по якій він відобразиться.

Якщо ж потрібно виконати оздоблення усіх стін кімнати, можна запустити, попередньо створивши принаймні один шаблон за допомогою програми *Accessories*, та виділивши приміщення за допомогою інструменту *Zone*, *Interior Wizard*. Цю програму можна активізувати через пункт головного меню *Design* – *Design Extras* –

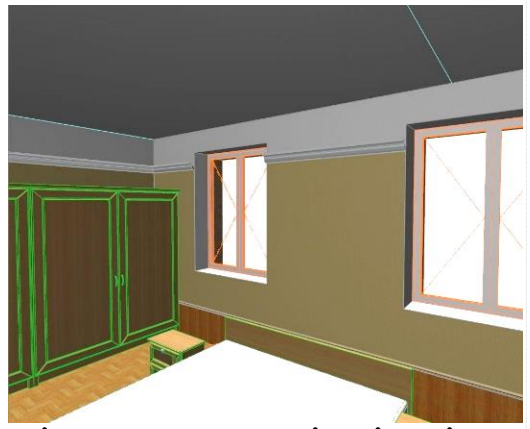

*Interior Wizard* – *Create Room Accessories*. У діалоговому вікні, після клацання по кнопці *Wall Accessory* (можливі також варіанти вибору оздоблення стелі чи підлоги) з'явиться нове вікно, де слід завантажити шаблон, створений у *Accessories*, а потім, за бажанням, змінити доступні параметри. У результаті буде побудовано покриття стін із автоматичним вирізами на місцях віконних та дверних пройм. Аналогічно оздоблюються верхня поверхня підлоги та нижня поверхня стелі.

## **ОСВІТЛЕННЯ ТА ВІЗУАЛІЗАЦІЯ**

Освітлення та візуалізація є фінальними стадіями розробки проекту, коли він готується до презентації. Без ретельного відтворення освітлення неможлива якісна візуалізація; у свою чергу, побачити на екрані якісне освітлення неможливо, якщо не провести візуалізації. З цієї причини обидві задачі розглядаються разом.

Засобів освітлення і візуалізації *ArchiCAD* буває недостатньо у деяких випадках, і тоді застосовуються сторонні програми, зокрема, *Artlantis*.

## **LAMP (ДЖЕРЕЛА СВІТЛА)**

*Lamp* (Джерела світла) зосереджені у бібліотеках *Light Sources* (розділи *General Light Sources, Interior Lamps, Street Lamps*) та *LightWorks* (розділ *Light*-*Works Lights*) і можуть бути введені в проект за допомогою відповідного діалогового вікна. Тут представлені такі параметри, як регулятор кольору та сили світла. Джерела з різних розділів використовуються по-різному, а саме:

*Interior Lamps* – для основного штучного освітлення інтер'єру;

*Street Lamps* – для основного штучного освітлення екстер'єру;

*General Light Sources* – для додаткового освітлення надмірно темних зон; використовуються із невеликим значенням параметру *Light Intensity*.

У свою чергу, *LightWorks Lights* використовується для моделювання природного освітлення екстер'єру та інтер'єру; у другому випадку символ джерела світла слід

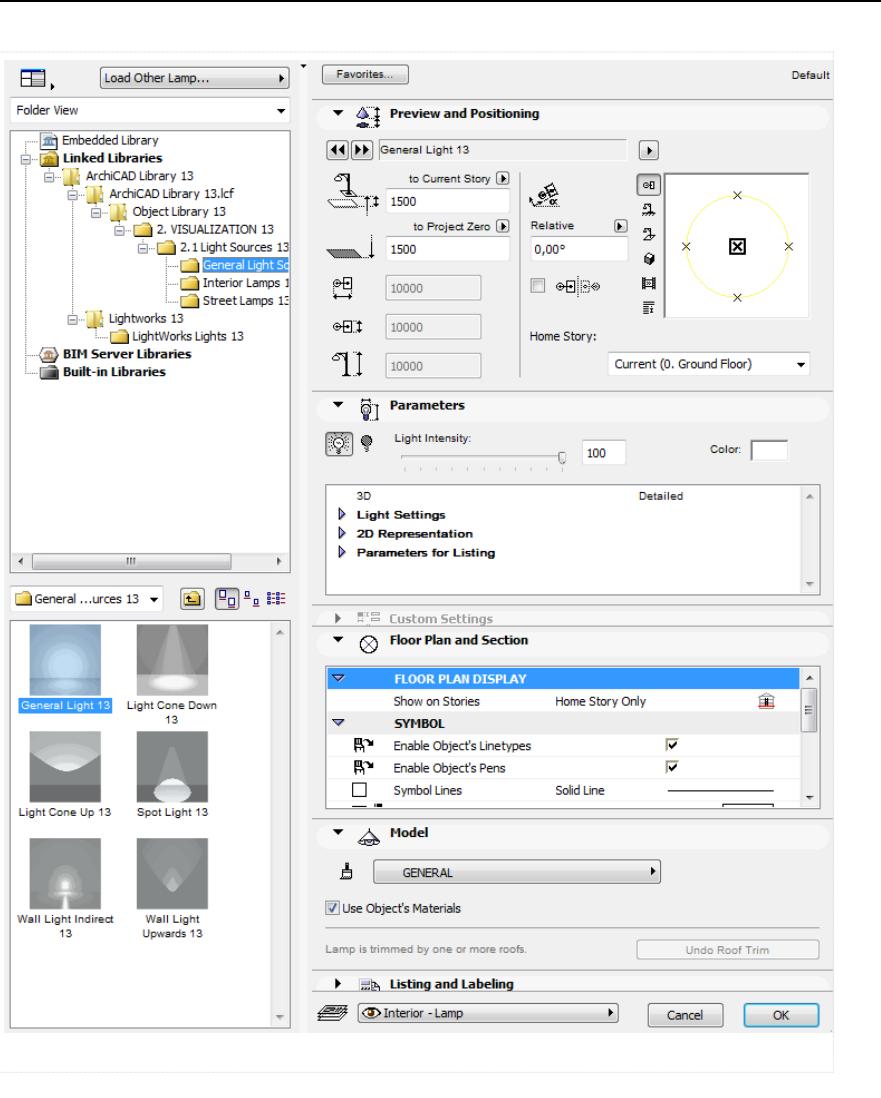

розмістити у вікні і ретельно відредагувати його параметри, перш за все, інтенсивність.

*Figure* використовується для розміщення фонового малюнка (наприклад, плану місцевості) під планом поверху. Для цього слід у діалоговому вікні знайти і відкрити зображення (відображається у вікні попереднього перегляду), відредагувати його розміри, формат і глибину представлення кольору.

*Camera* (Камера) використовується для створення анімаційних роликів, в основному у презентаційних цілях. Існує три можливості роботи з камерами:

- камери розставляються у довільному порядку, а потім автоматично формується ролик, кадри якого показують зміну вигляду будинку при переміщенні від однієї камери до іншої;
- будинок обертається навколо камери;
- камера обертається навколо споруди. Для отримання анімаційного ролика слід зайти до головного меню

*Document* –*Creative Imaging* – *Creative Fly*-*Through*, встановити параметри зйомки, після чого переглянути або зберегти ролик.

#### **Організація освітлення екстер'єру природними джерелами**

Основним інструментом освітлення екстер'єру природними джерелами моделювання є «лабораторія сонця», доступ до якої можна отримати, наприклад, натиснувши кнопку *Settings*, а потім – *More Sun*.

Змінювати параметри сонячного освітлення слід дуже обережно, щоб не втрачати його природного характеру,

наприклад, при моделюванні освітлення на сході або на заході сонця. Слід також обов'язково орієнтувати головний фасад за допомогою інструменту *Project North*.

Для вибору розташування сцени слід натиснути кнопку *Set City*. Оскільки у списку міст немає, наприклад, Києва, слід у вікні ввести назву міста та його географічні координати і підтвердити вибір, натиснувши кнопку *Add*. Київ з'явиться у списку міст.

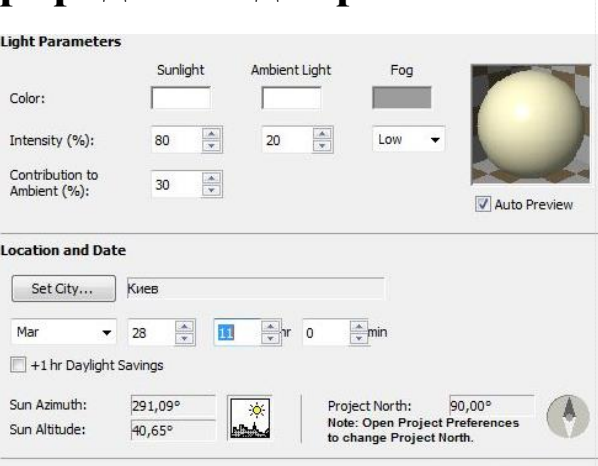

Cancel

OK

# **Оцінка інсоляції будинку**

У *ArchiCAD* є також можливість простежити, як буде змінюватися освітлення протягом доби, або частки доби.

Необхідно вказати:

- чи буде створюватися анімація у звичайному вікні, чи має будуватися фотореалістичне зображення для кожного кадру;
- діапазон зміни освітлення у часі;
- кількість кадрів;
- формат та характеристики анімаційного ролика/ Можна за допомогою скринсейверу зберігати окремі кадри. Якщо використовується алгоритм візуалізації *LightWorks*, для моделювання освітлення екстер'єру можна використати додаткові джерела, які знаходяться у папці *LightWorks* 13 – *LightWorks Lights*.

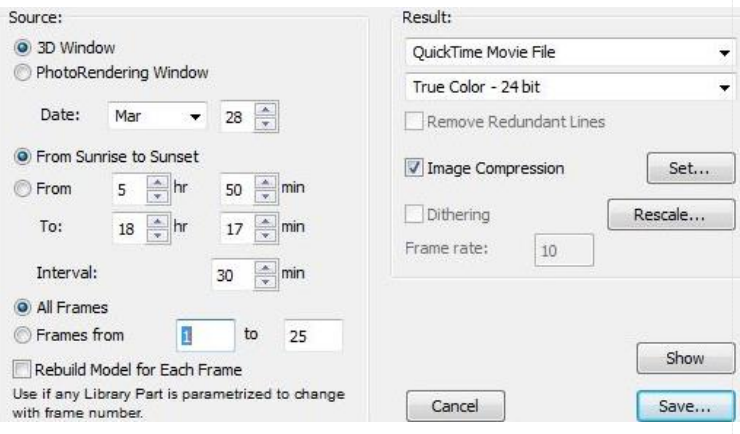

#### **ОСВІТЛЕННЯ ЕКСТЕР'ЄРУ ШТУЧНИМИ ДЖЕРЕЛАМИ**

Освітлення екстер'єру штучними джерелами здійснюється за допомогою ліхтарів, розташованих у папці Street Lamps. Відкривається вікно плану рівня, який розташовано на землі – цоколю – і вказується місце ліхтаря. Регулювання його параметрів здійснюється у діалоговому вікні, що відкривається після виділення.

Встановлюється висотна позначка, натискуються кнопки включення чи виключення ліхтаря, а у закладці Lamp Settings – характеристики світового потоку та розміри ліхтаря (закладка General), а також матеріали та деталі його відображення у тривимірному вікні (закладка Appearance).

Бажано встановити нічний фон. Візуалізація інтер'єру також моделюється з урахуванням як природних, так і штучних джерел освітлення. Можливі варіанти:

- Освітлення через вікна без чи з використанням додаткових джерел;
- Освітлення штучними джерелами;
- Комбінація природних та штучних джерел.

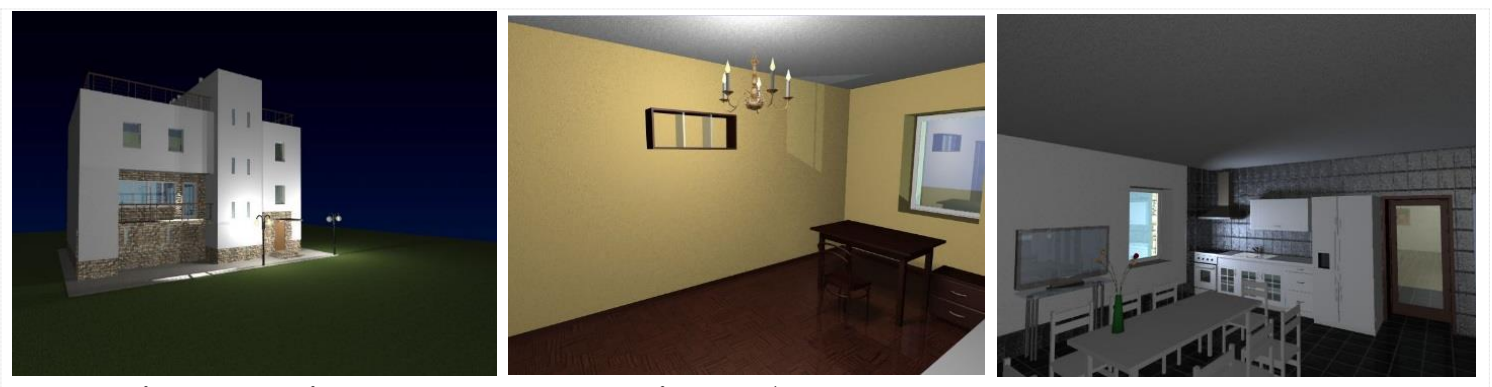

Освітлення інтер'єру через вікна без додаткових джерел показано на рис.. Як бачимо, при візуалізації із застосуванням алгоритму LightWorks зображення виглядає достатньо темним.

Скористаємося джерелом WindowLight. Розміщуємо його у вікні будинку і регулюємо параметри яскравості. Результат показано на рис. – світовий простір виглядає набагато більш природно.

Освітлення штучними джерелами інтер'єру організується у залежності від розмірів приміщення та його загального стилю. Для приміщень невеликих розмірів припустима така схема: використовується одне основне джерело (лампа із бібліотеки), а для підсвітки темних місць – кілька не зв'язаних із фізичними моделями джерел малої (1-5%) яскравості.

У наведеному прикладі додано радіальне джерело світла яскравістю 5%, розташоване між столом т стіною на позначці 600, що дало можливість підсвітити підлогу і зробити більш контрастними тіні від стільця та столу, разом з тим не допустивши появи подвійних тіней.

У приміщеннях великих розмірів варто організовувати освітлення від кількох джерел середньої або малої яскравості; при цьому бажано дотримуватися і ергономічних вимог.

Наприклад, у кухні-вітальні є три функціональні зони: приготування їжі, столової та відпочинку, кожна з яких може бути освітлена своїм набором джерел – точковими світильниками на стелі та лампою на підлозі. Якщо правильно підібрати яскравість освітлення, то затінені простори між зонами будуть усамітнювати.

Зрозуміло, що можуть бути реалізовані і інші ідеї. Якщо моделюється освітлення у сутінках, використовуються природні (береться реальне розташування сонця) і штучні джерела, світ яких буде менш інтенсивним, ніж увечері.

## **ВІЗУАЛІЗАЦІЯ**

Зважаючи на подібність якості при алгоритмах візуалізації *Internal Engine* та Z-*Buffer*, розглянемо три типа візуалізації:

- із використанням алгоритму *Internal Engine*;
- при застосуванні *LightWorks*;
- для імітації рисунка *Sketch*.

Настроювання і використання *Internal Engine*. Використання алгоритму *Internal* Engine доцільне тоді, коли використовуються тільки стандартні текстури, або текстури, створені спеціально під цей спосіб візуалізації. Для регулювання його параметрів слід зайти до пункту головного меню *Document* - *Imaging* – *PhotoRendering Settings* та у списку способів візуалізації обрати *Internal Engine*. Діалогове вікно настроювань візуалізації набуде вигляду. Доступні:

- вибір розмірів зображення (можна автоматично розгорнути до розмірів вікна або поновити настроювання за умовчанням);
- настроювання ефектів якості візуалізації, урахування туману, прозорості, спадання інтенсивності світла тощо;
- урахування сонця і штучних джерел;
- регулювання параметрів тіней; антиальясинг (розмиття зубчастості);
- вибір фону умовного двоколірного рисунку чи картинки;
- регулювання яскравості (краще не змінювати установок без крайньої потреби);
- можливість візуалізації всієї сцени чи окремої частини.

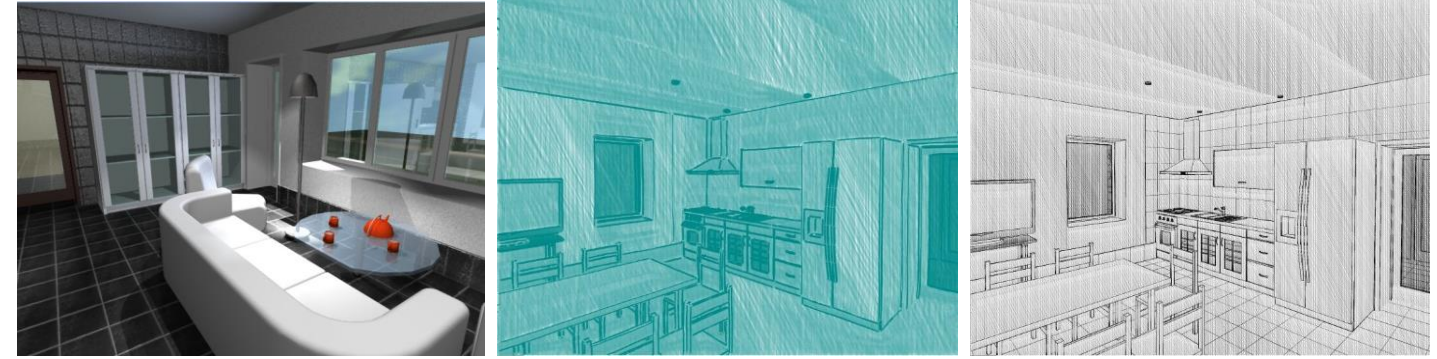

Не слід виставляти всі параметри на максимальну якість – це призведе до дуже суттєвого зростання часу розрахунків.

Настроювання та використання *LightWorks*. Неважко побачити помітне зниження якості зображення, побудованого за алгоритмом *Internal Engine* у порівнянні із використанням алгоритму *LightWorks*, де краще реалізовано роботу з текстурами, світлом, тінями, відбиттями. Тому у більшості випадків застосовують саме цей алгоритм. Обравши у діалоговому вікні настроювання візуалізації *LightWorks*, отримаємо вигляд вікна, показаний на рис.

Регулювання аналогічні розглянутим вище для *Internal Engine*. Відзначимо появу закладки *LightWorks Environment*, де можна покращити якість зображення за рахунок використання реалістичної моделі сонця, додаткових ефектів (наприклад, падаючого снігу тощо). Результат візуалізації із додаванням таких ефектів показано на рис.

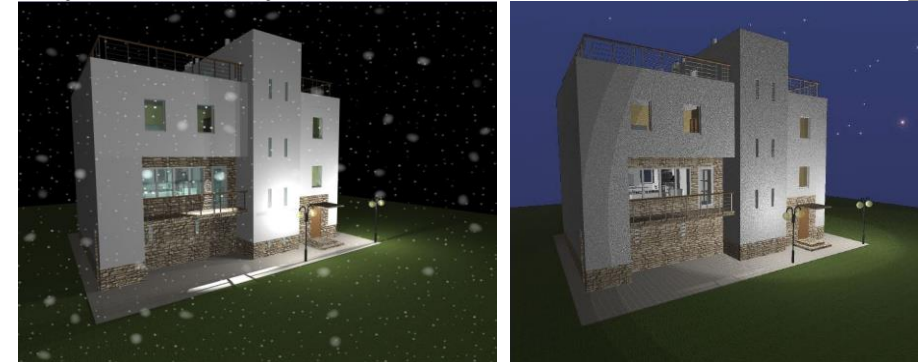

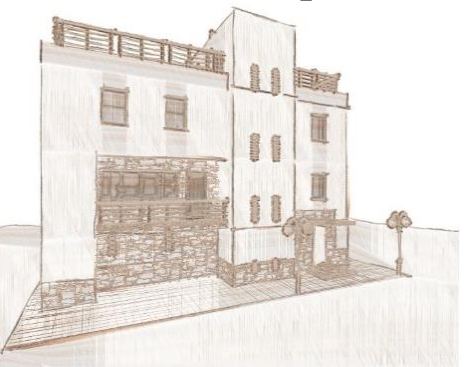

## **СТИСЛА ХАРАКТЕРИСТИКА BIM-ТЕХНОЛОГІЇ**

Проектування будинків здійснюється у кілька етапів. В ході ескізного проектування архітекторами розробляються концептуальні моделі, що дозволяє знайти виразну форму споруди, визначити геометрію, створити профілі і т.д. Після ескізного проектування модель експортується у формат традиційної САПР (DXF, DWG і ін.), а потім імпортується у спеціалізовані програми для розрахунків, розробки кошторисної документації тощо. Недоліки роз'єднаного процесу створення схематичної й детальної моделей очевидні. Насамперед, необхідно постійно переходити від однієї моделі до іншої. Імпорт і експорт файлів може відняти багато часу й супроводжуватися помилками.

Технологія інформаційного моделювання будинків (BIM) – процес, заснований на використанні точних і скоординованих даних на всіх етапах від розробки концепції будинку до його зведення і здачі в експлуатацію. При цьому більшість інформації, необхідної для виконання розрахунків, обліку нормативних вимог і підготовки до сертифікації, береться із самої моделі, забезпечуючи тим самим економію часу й засобів. BIM-технологія допомагає проектувальникам

систем опалення, водопостачання, каналізації, електричних і санітарнотехнічних систем передбачати кінцевий результат проектування ще до того, як почнеться будівництво.

Тривимірна модель споруди пов'язана з інформаційною базою даних, у якій кожному елементу моделі можна надавати додаткові атрибути. Особливість такого підходу в тому, що будівельний об'єкт проектується фактично як єдине ціле. Протягом життєвого циклу будинку, інформація може змінюватися, доповнюватися й поєднуватися.

BIM технологія має дві головних переваги перед СAD-технологіями:

1. Моделі і об'єкти тепер не просто графічні об'єкти, а інформація, яка дозволяє автоматично створювати креслення та звіти, виконувати аналіз проекту, моделювати графіка виконання робіт, робити експлуатацію об'єктів і т.д. Наявність такої інформації надає колективу будівельників необмежені можливості для ухвалення найкращого рішення з урахуванням усіх даних;

2. Різні системи проектування можуть ефективно й спільно використати інформацію протягом усього життєвого циклу будинку, що виключає повторне уведення й втрату даних.